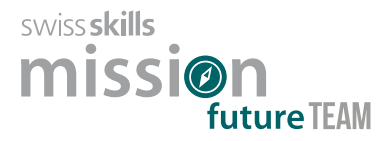

**Name:**

Auf Ihrem persönlichen Web-Profil werden die fünf SwissSkills Champions vorgeschlagen, mit denen Sie die grösste Übereinstimmung in Bezug auf bevorzugte Stärken und Berufsrollen haben. Sie haben aber auch die Möglichkeit direkt auf die Webseite der SwissSkills Champions zu gelangen.

## **Champion dating 1**

Lernen Sie mindestens zwei der Champions kennen, die Ihnen aufgrund der Übereinstimmung von Stärken und Berufsrollen vorgeschlagen werden. Schauen Sie sich dazu die kurzen Videos dieser Champions an und notieren Sie Namen und Beruf sowie die Nummer des Videos, das Sie am stärksten positiv beeindruckt hat.

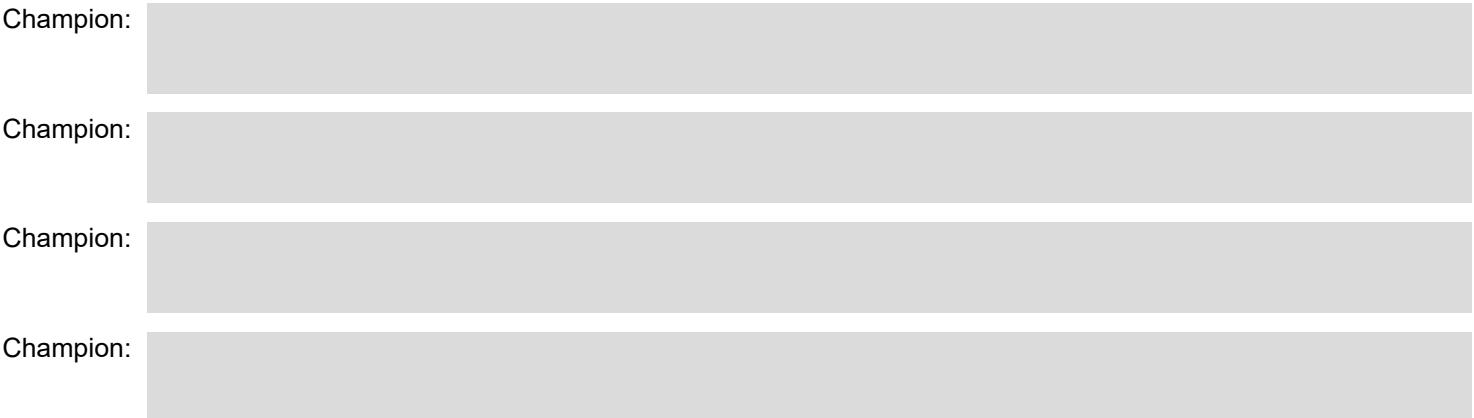

## **Champion dating 2**

Lernen Sie mindestens zwei weitere Champions Ihrer Wahl kennen. Sie können die Champions aufgrund der übereinstimmenden Stärken und Berufsrollen, aufgrund Ihres Berufes oder einfach zufällig wählen. Schauen Sie sich dazu die kurzen Videos dieser Champions an und notieren Sie Namen und Beruf sowie die Nummer des Videos, das Sie am stärksten positiv beeindruckt hat.

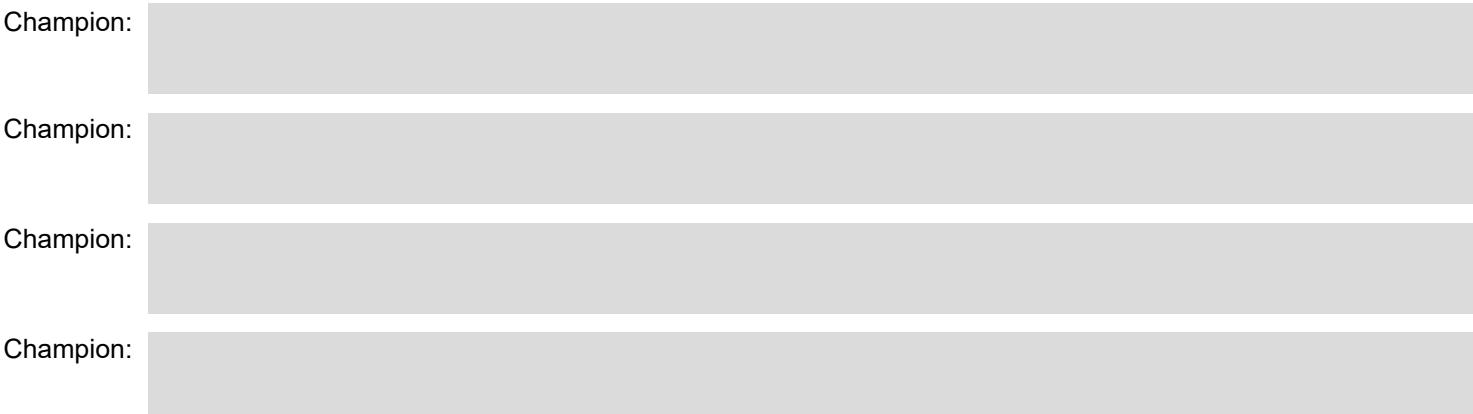

## **Das Video meiner Wahl – Bildwolke**

Auf der Klassenwebseite können Sie nun mit Hilfe des Buttons

+ CHAMPION hinzufügen

den Champion (alphabetisch nach Vornamen + Namen sortiert) und das Video anklicken, das Sie der ganzen Klasse/ Gruppe zur Ansicht empfehlen möchten.

Alle Champions erscheinen nach Anzahl Empfehlungen geordnet mit einer entsprechenden Markierung des Videos auf einer Liste und können auf dieser angeklickt werden.

## **Das Video meiner Wahl – Bildwolke**

Bereiten Sie eine kurze Begründung vor, warum Sie dieses Video empfehlen.